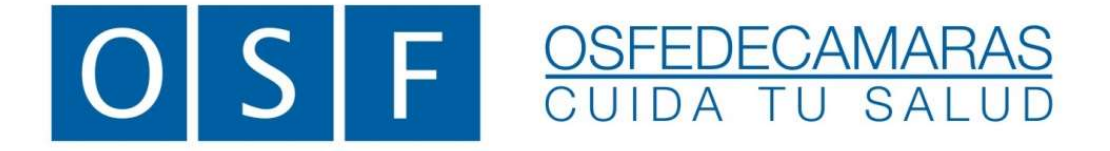

# ANEXO I - B Validación de Afiliados

Credencial Digital

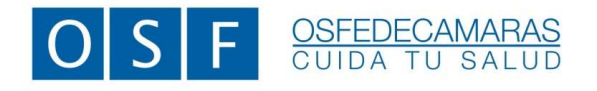

ANEXO I-B – Validación de afiliados VIGENCIA: 01/08/2022

# ANEXO I –B | VALIDACIÓN DE AFILIADOS

#### **CREDENCIAL**

Ξ

Hemos decidido implementar el uso de Credenciales Digitales con el objeto de facilitar la identificación de los Afiliados, a fin de evitar los posteriores débitos en la liquidación. Las mismas aportarán como principal beneficio que no están impresas en plástico y no tendrán vencimiento.

Durante el proceso de renovación de credenciales, convivirán los dos formatos de credenciales vigentes.

A su vez, la Credencial Digital, permite una rápida validación del estado del Afiliado, mediante el proceso de validación web, con el cual se podrá verificar el estado de éste a fin de evitar la atención de Afiliados inactivos o en condición de baja.

#### APP MOBILE

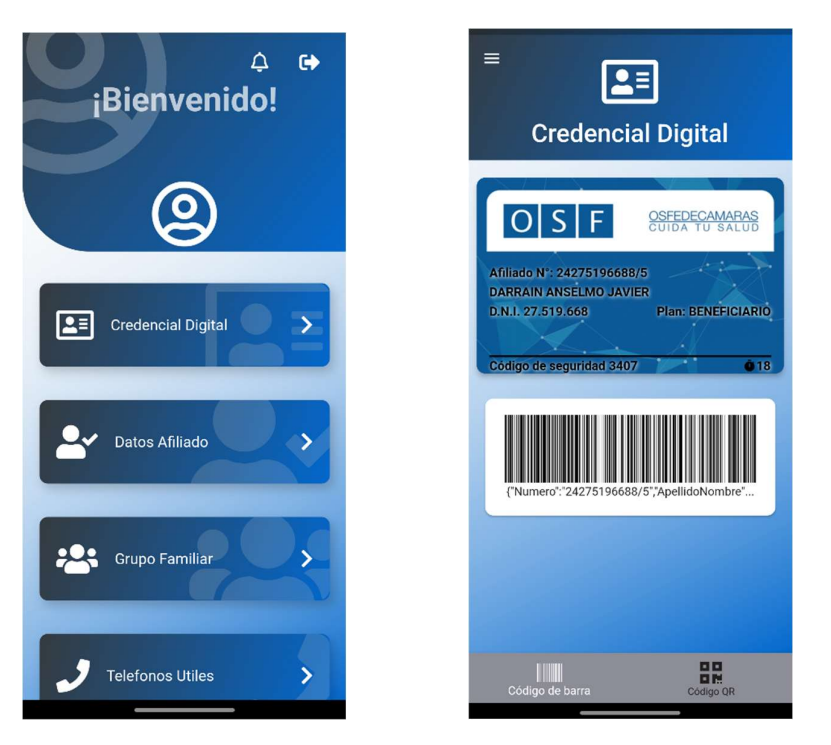

## VALIDACIÓN DE AFILIADOS

Para la validación de un Afiliado, se deberá dirigir a la página web de la Obra Social. www.osfedecamaras.com.ar en donde deberá ingresar en la opción MI OSF.

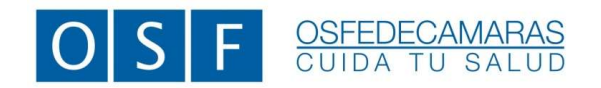

ANEXO I-B – Validación de afiliados VIGENCIA: 01/08/2022

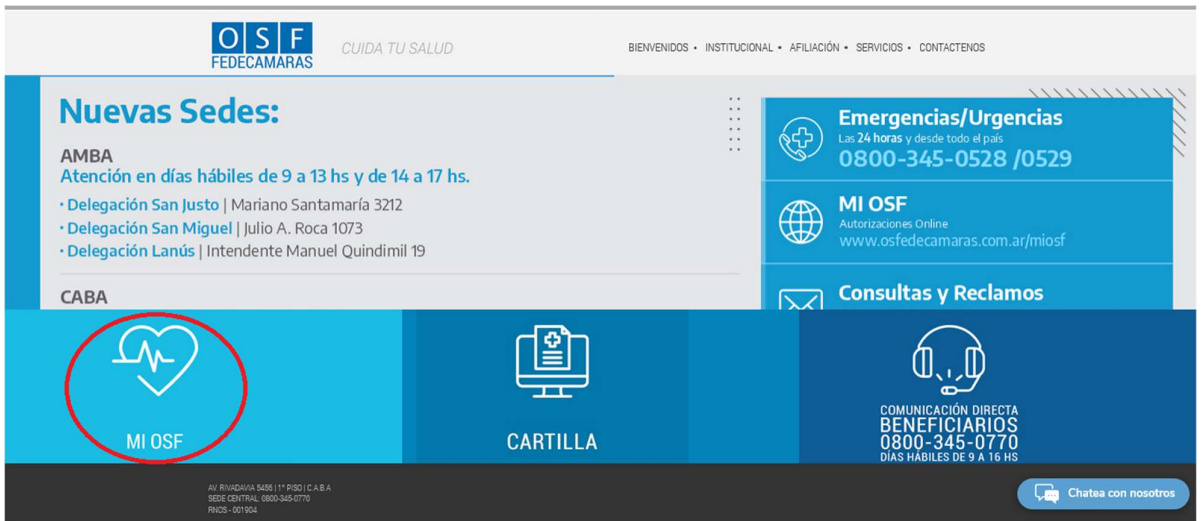

Una vez ingresado en la opción **MI OSF**, deberá completar los datos que indica la pantalla.

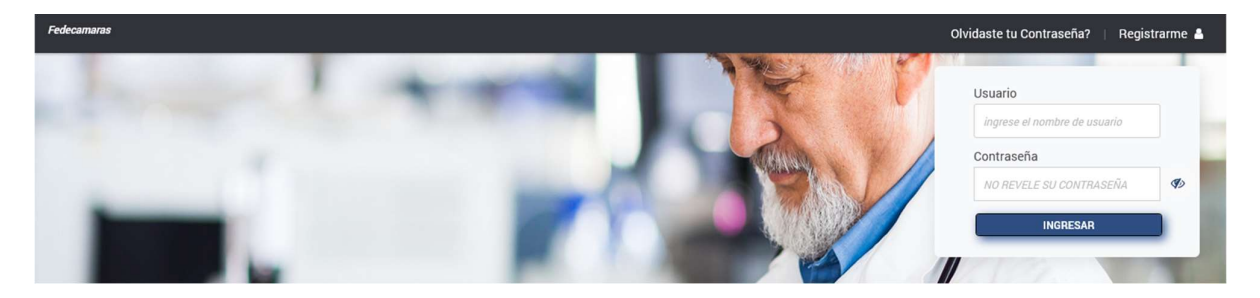

Coloque como Usuario su CUIT y su Contraseña por defecto, se conforma con el prefijo "osf" en minúscula + los primeros 5 dígitos de su CUIT, Ej: "osfxxxxx"

Una vez que haya ingresado al sistema, puede cambiar la contraseña desde Ajustes.

Posteriormente deberá ingresar en el menú **Afiliados**, opción Validar

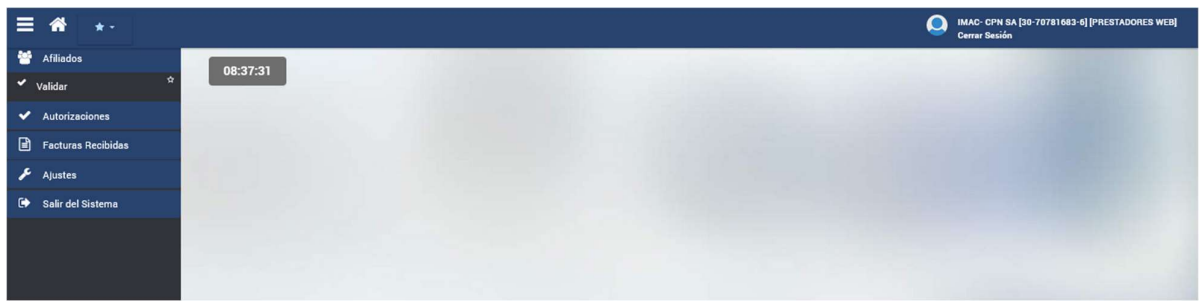

Para poder validar a un Afiliado es preciso contar con el *código de seguridad* que proporciona la App Mobile. Este código figura debajo de la credencial y tiene una validez de 60 segundos.

La validación podrá realizarse por DNI, por CUIL o por Número de Afiliado.

Av. Rivadavia 5456 | 1º Piso | C1424CEW | Ciudad Autónoma de Buenos Aires Tel.: 0800-345-0770 | www.osfedecamaras.com.ar| R.N.O.S.: 0-0190-4 Pág.: 3

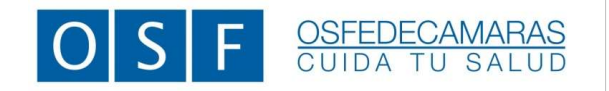

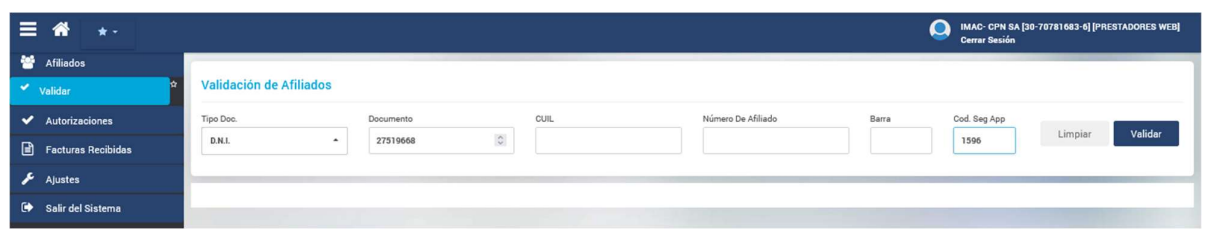

Si durante el proceso no se coloca el código de seguridad o este se encuentra vencido, la validación dará como resultado un mensaje de error.

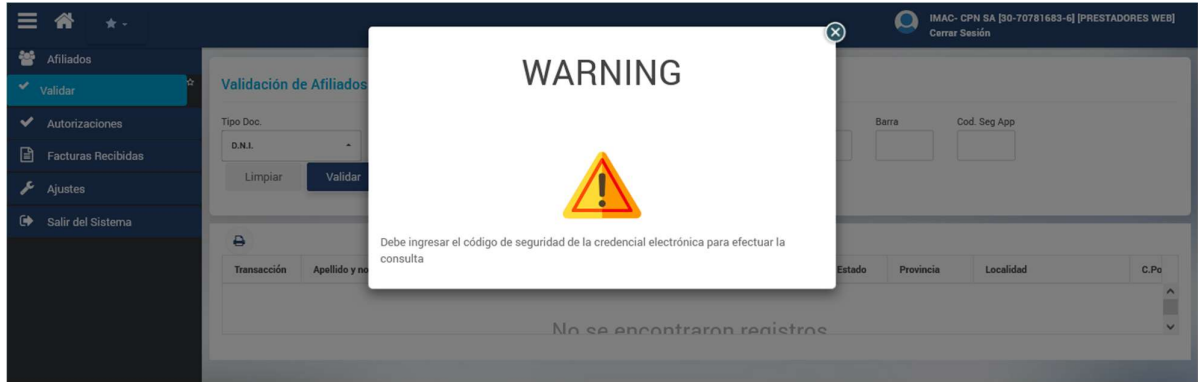

Una vez realizado el proceso de validación se obtendrá como resultado el estado del Afiliado consultado.

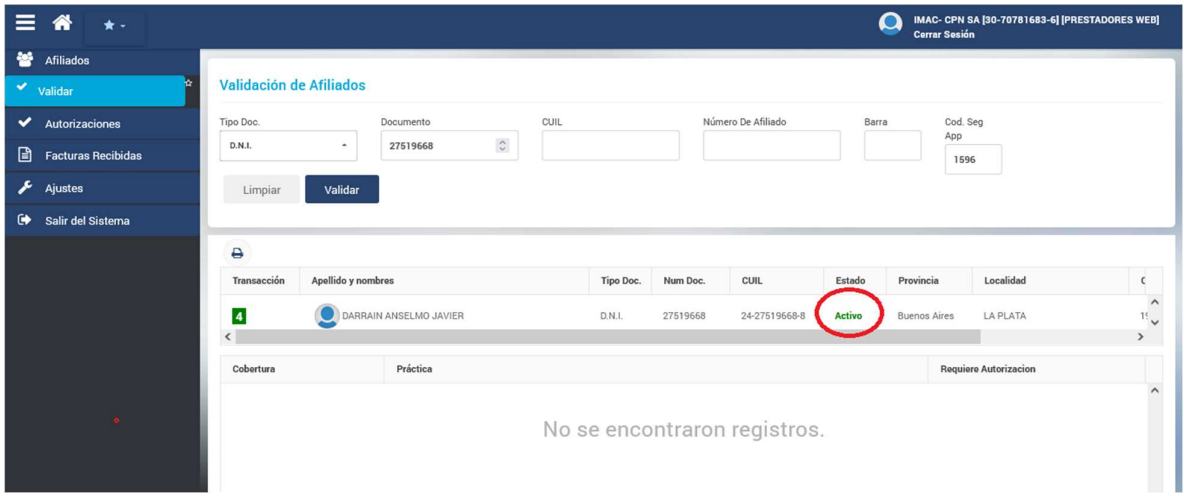

Si el Afiliado no se encontrara en condiciones de recibir prestación, su estado figurará *inactivo* debiendo concurrir a la Obra Social para aclarar su situación.

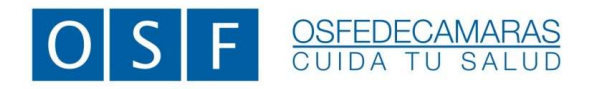

#### EXPLORADOR DE VALIDACIONES

Al ingresar al explorador de validaciones se podrán visualizar todas las operaciones realizadas. Las mismas deberán ser listadas por período, según corresponda a la liquidación.

Para realizar esta operación, se deberá ingresar al menú *Autorizaciones*, opción *Explorador.* Luego deberá seleccionar el tipo de comprobante Validaciones. Podrá realizar la búsqueda por Tipo de Comprobante o por Período de Emisión.

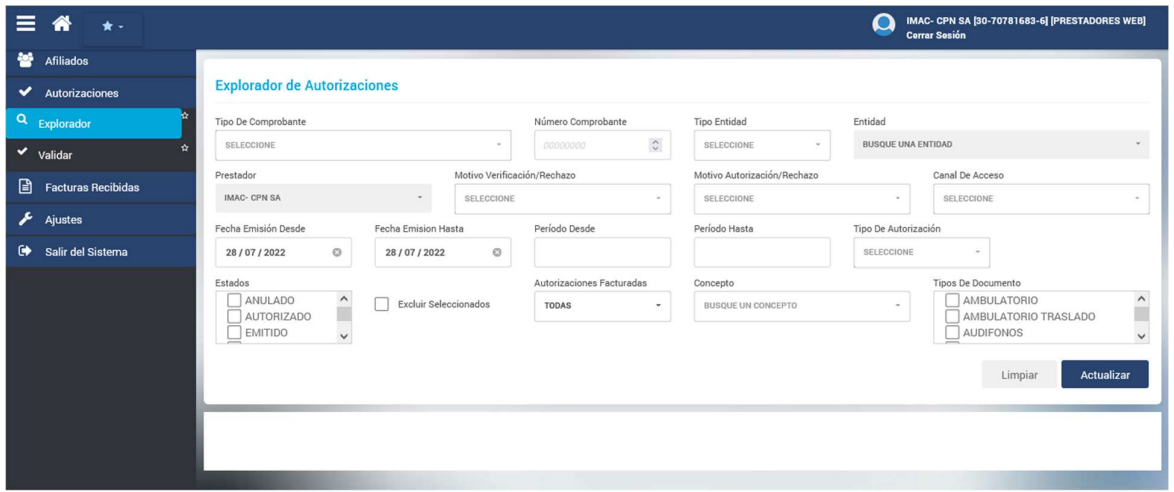

Parámetro de búsqueda por período Fecha de Emisión Desde/Hasta

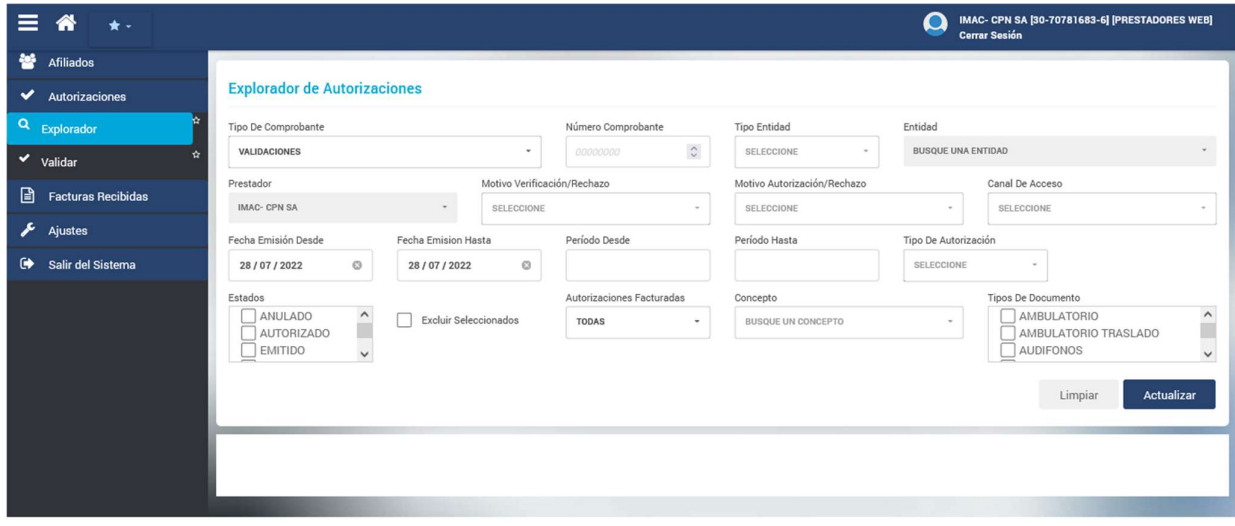

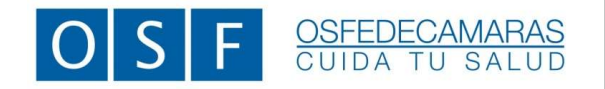

ANEXO I-B – Validación de afiliados VIGENCIA: 01/08/2022

Parámetro de búsqueda por Tipo de Comprobante

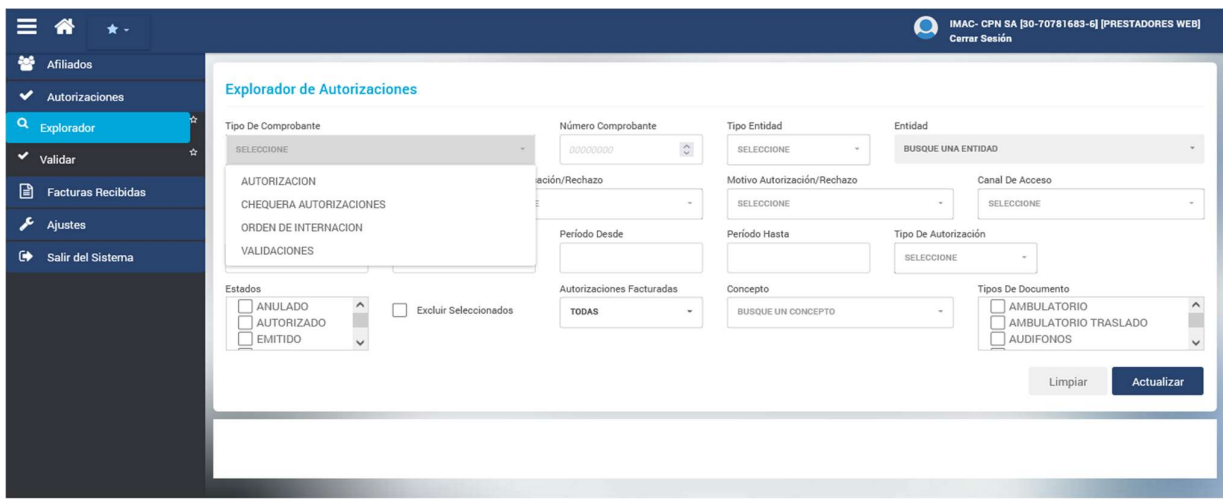

Una vez establecido el parámetro de búsqueda, deberá oprimir el botón Actualizar. A continuación, podrá visualizar el listado de las validaciones realizadas.

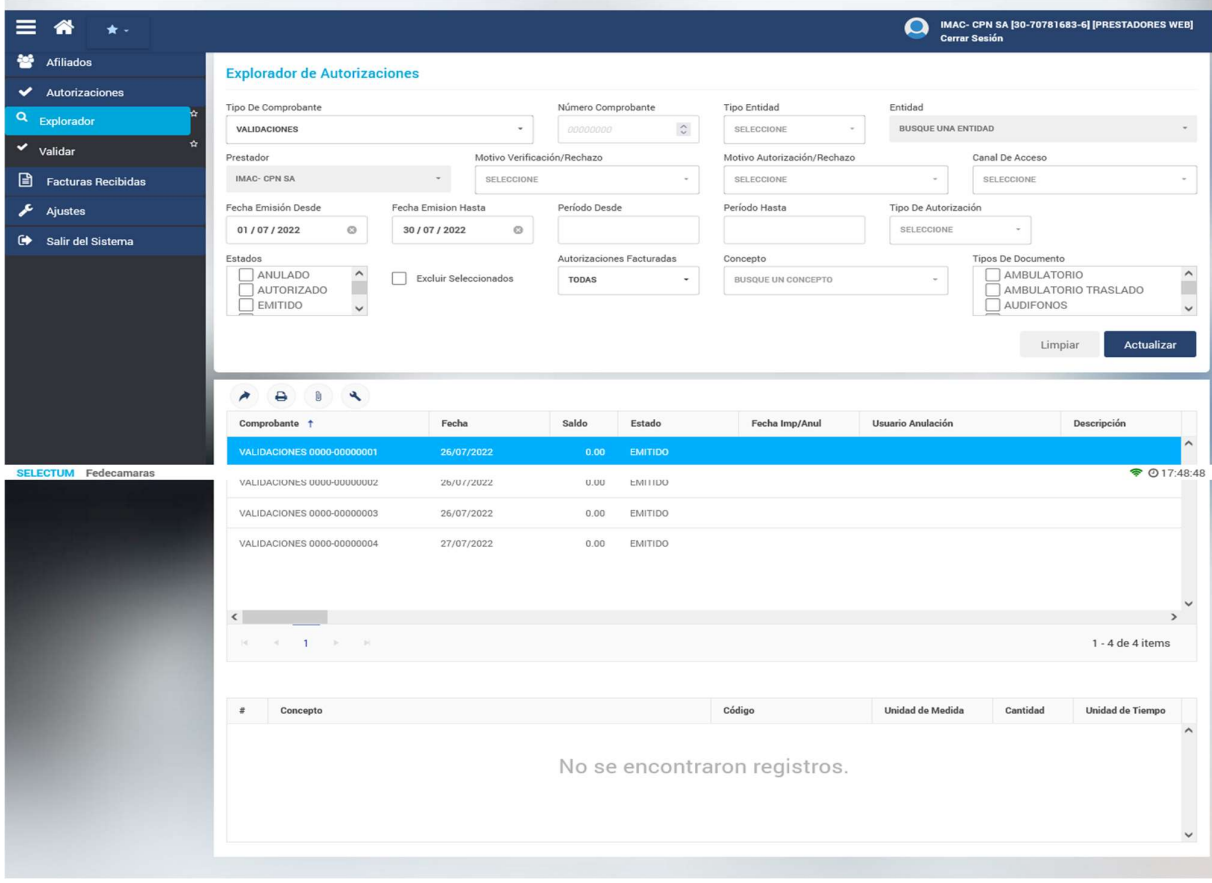

Av. Rivadavia 5456 | 1º Piso | C1424CEW | Ciudad Autónoma de Buenos Aires Tel.: 0800-345-0770 | www.osfedecamaras.com.ar| R.N.O.S.: 0-0190-4 Pág.: 6

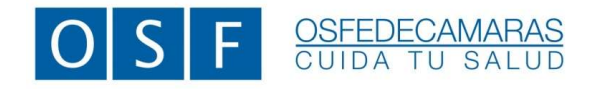

Luego deberá oprimir el icono de *impresión* que figura a la izquierda de la pantalla.

## FACTURACIÓN DE PRESTACIONES

Una vez finalizado el período, para la facturación de las prestaciones de Afiliados validados vía web, se deberá presentar el reporte de validación. Para ello, cuenta con dos opciones: Imprimir los reportes o colocar el N° de validación en la planilla de consultas y prácticas médicas.

Imprimir reportes: oprimir el icono de *impresión* que figura a la izquierda de la pantalla. Esto permitirá la generación de un export en formato PDF.

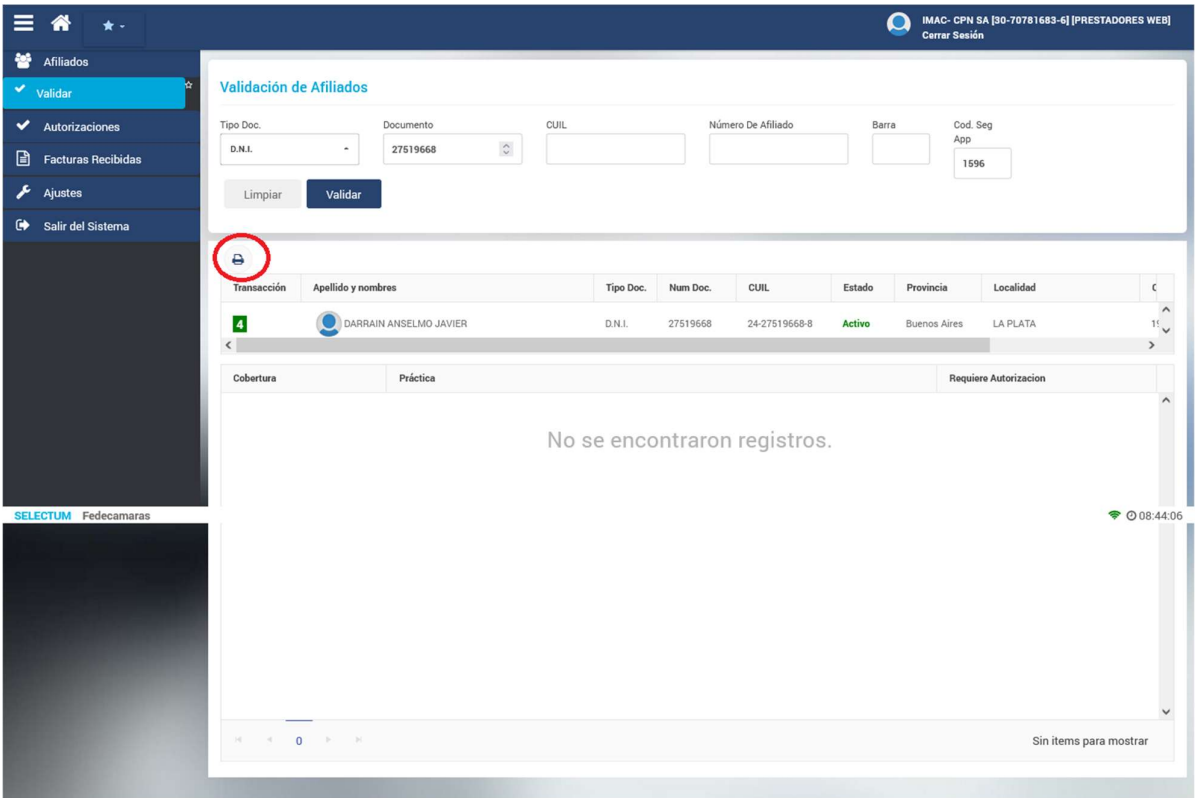

Esta operación se deberá realizar por cada validación que el prestador genere.

En caso de utilizar la opción de colocar el  $N^{\circ}$  de validación en la planilla de consultas y prácticas médicas, este código se deberá colocar en la columna titulada "Nº de Talón /Nº de Validación" El N° de validación se genera automáticamente por el sistema y se encuentra en el encabezado del reporte, tal como se muestra en la imagen a continuación:

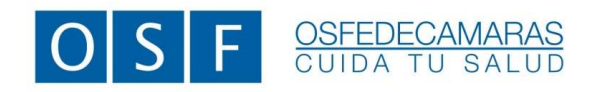

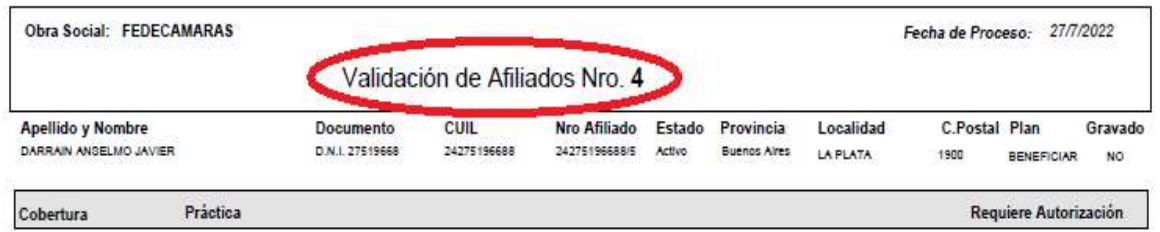

De no presentar la planilla de consultas y prácticas médicas, se podrá imprirmir cada validación exportada en PDF y deberán adjuntarlas a los comprobantes de consultas y prácticas de uso habitual de cada prestador. Esta documentación deberá presentarse físicamente en la Obra Social.

# MODELO DE FORMULARIO

. PLANILLA DE CONSULTAS Y PRÁCTICAS MÉDICAS

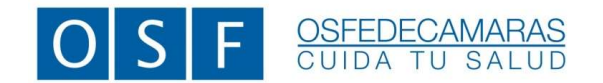

io.

ANEXO I-B – Validación de afiliados VIGENCIA: 01/08/2022

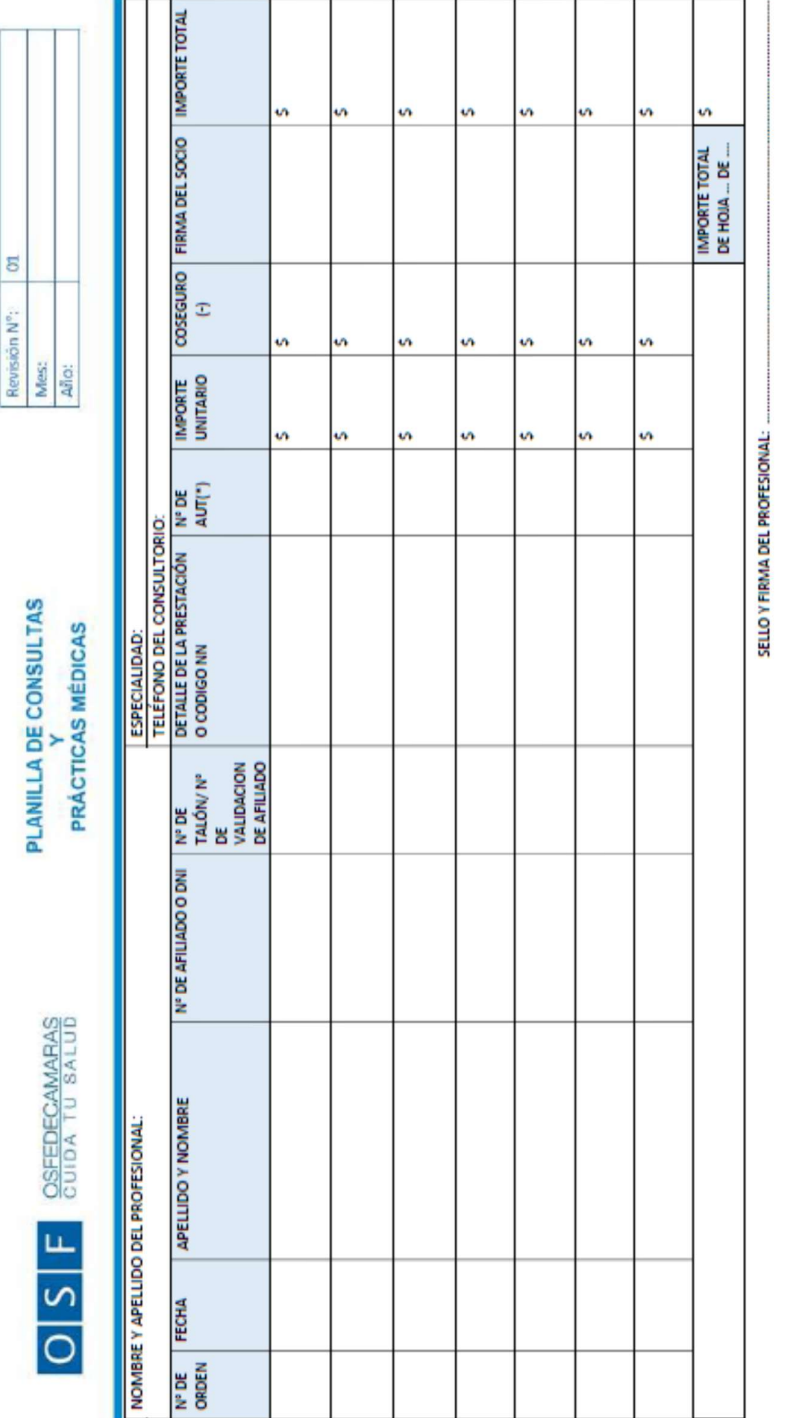

(\*) NO REQUIEREN AUTORIZACIÓN: Ecografias, Mamografias (a excepción de las digitales), Pap- Colposcopía, Radiología con y sin contraste (a excepción de las digitales), Interconsultas Clínica<br>Médica, Pediatria, Ginecología,

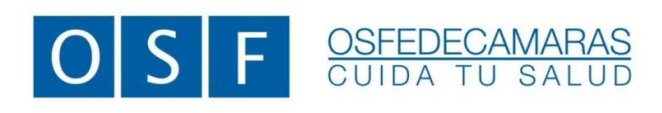

www.osfedecamaras.com.ar